# **Dell Display Manager** 用户指南

## 概述

Dell Display Manager 为一种 Microsoft Windows 应用程序, 用于管理显示器或 一组显示器。该程序允许手动调整显示图像、分配自动设置、能源管理、窗口 管理、图像设置和其它所选 Dell 显示器功能。一旦安装,Dell Display Manager 将在每次系统启动时运行,并将在通知托盘放置图标。将鼠标移至通知托盘图 标时,会显示连接到系统的显示器信息。

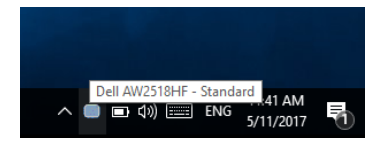

注: **Dell Display Manager** 需使用 **DDC/CI** 通道与显示器进行通信。请确 认在以下菜单中启用了 **DDC/CI**。

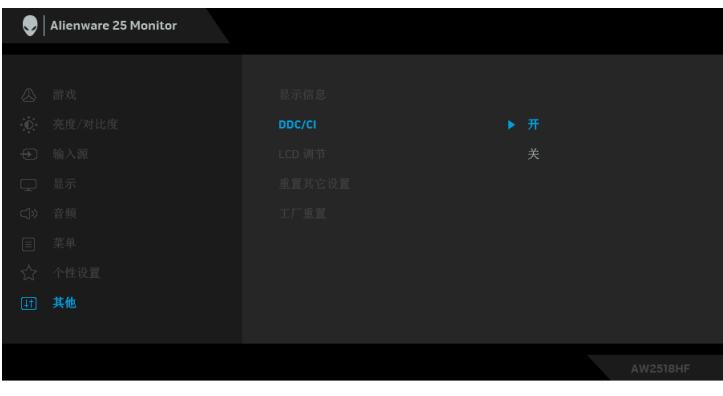

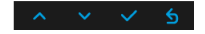

## 使用快速设置对话

点击 Dell Display Manager 通知托盘图标, 打开快速设置对话框。当一个以上 支持的 Dell 显示器连接到电脑时,可以用菜单选择具体的目标显示器。快速设 置对话框可让您轻松调整亮度、对比度、分辨率、窗口布局等。它还可让您启 用自动切换或手动选择预置模式。

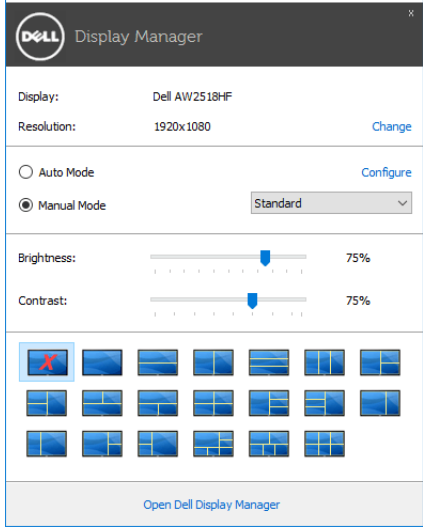

快速设置对话框也提供 Dell Display Manager 高级用户界面,用于调节基本功 能、配置自动模式并访问其它功能。

#### 设置基本显示功能

您可手动选择预置模式,或选择 **Auto Mode** (自动模式)以将预置模式应用到 活动的应用程序。一旦模式更改,画面信息立即显示当前 **Preset Mode** (预设 模式)。所选显示器 **Brightness** (亮度)和 **Contrast** (对比度)也可以从 Basic (基本)选项直接调整。

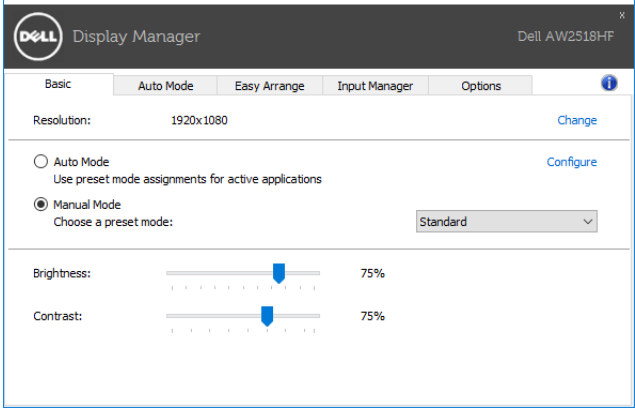

#### 分配预设模式至应用程序

**Auto Mode** (自动模式)选项卡让您可以将具体 **Preset Mode** (预设模式)与 具体应用程序相关,并自动应用。当 **Auto Mode** (自动模式)启用时, Dell Display Manager 将自动切换至相应 **Preset Mode** (预设模式),只要相关应用 程序已经打开。每个连接的显示器指定给各自应用程序的 **Preset Mode** (预设 模式)可能一样,也可能根据显示器的不同而变化。

Dell Display Manager 已经为许多热门应用程序进行了预先配置。要添加新应用 程序至指定列表,只需在桌面、 Windows 开始菜单或其它地方将该应用程序拖 放至当前列表之上。

注: **Preset Mode** (预设模式)不支持指定批文件、脚本、加载器以及诸如 压缩文件或打包文件之类的非执行文件。

您还可配置游戏预置模式,以在全屏模式下运行 Direct3D 应用程序时使用。要 防止应用程序使用模式,应对其指定不同的预置模式。

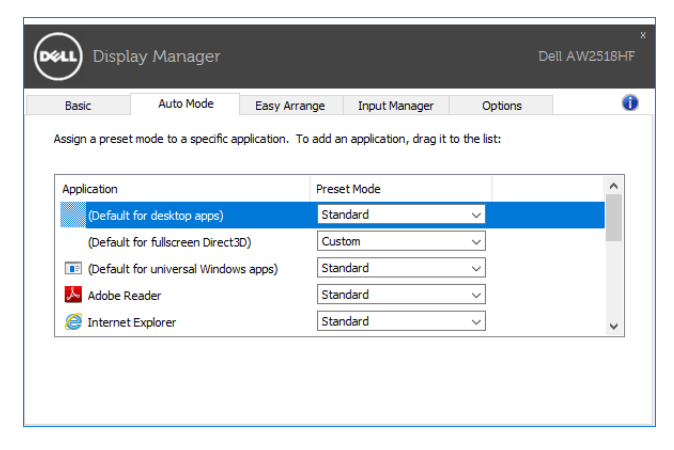

### 快速安排您的显示器窗口布局

在支持的 Dell 显示器中, **Easy Arrange** (简易安排)选项卡可让您通过在区域 中进行拖放操作,在预定义的布局中轻松安排打开的窗口。要创建自定义布局, 安排打开窗口,然后单击 **Save** (保存)。

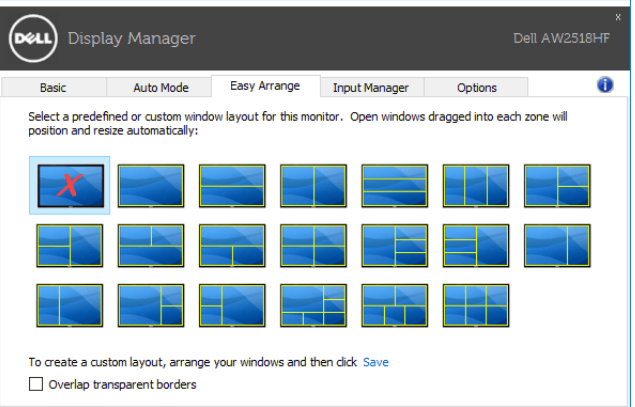

#### 管理多视频输入信号

Input Manager (输入管理器)选项卡提供了便利的方法来管理多个连接到 Dell 显示器的视频输入信号。此方法可让您在使用多台电脑时,可轻松地在输 入信号之间切换。

所有可供您的显示器使用的视频输入端口已列示。您可按您的喜好对每个输入 端口进行命名。请在编辑后保存更改。

您可定义快捷键以快速切换到偏好的输入信号,如果您经常在两个输入信号之 间工作,可定义另一个快捷键,以便在两个输入信号之间快速切换。

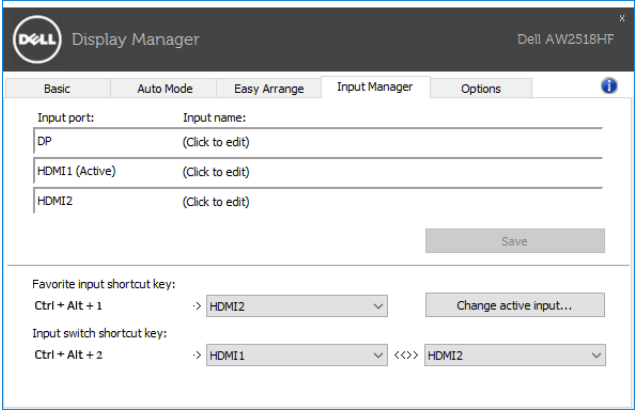

您可使用下拉列表以切换到另一个输入源。

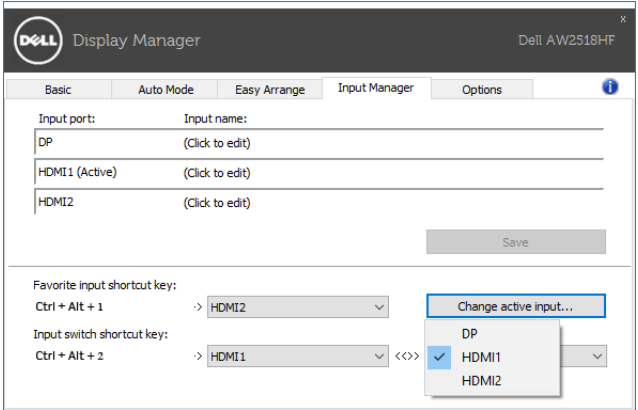

注:即便显示器正在显示其它电脑的视频时, **DDM** 也能与该显示器保持连 接状态。您可在经常使用的 **PC** 上安装 **DDM** 并从它控制输入信号的切换。 您还可在连接到显示器的另一台 **PC** 上安装 **DDM**。

## 应用节能功能

在支持的 Dell 机型上,有可用的 **Options** (选项)卡,提供 PowerNap 节能选 项。您可选择在屏保激活时将显示器的亮度设置为最低水平,或将显示器设置 为睡眠模式。

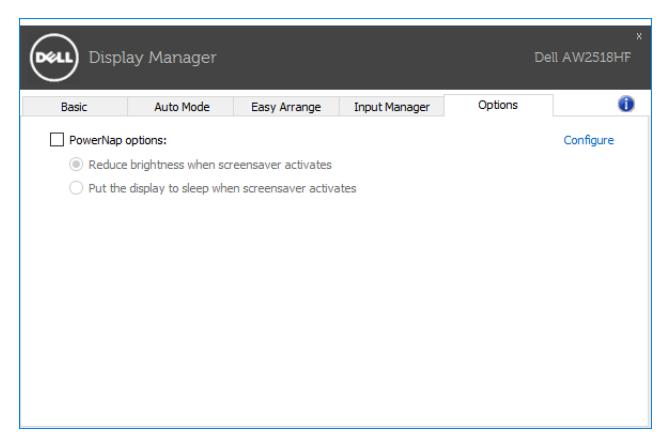

## 故障排除

如果 DDM 无法配合显示器工作,则 DDM 将在通知托盘中显示以下图标。

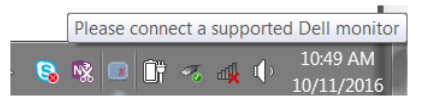

单击该图标, DDM 将显示更详细的错误信息。

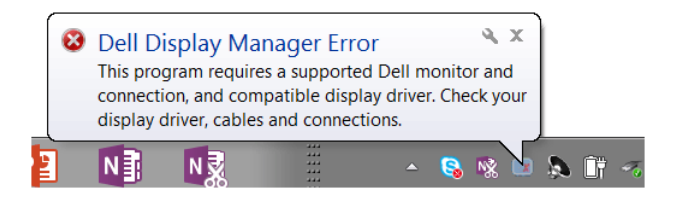

请注意 DDM 只能配合 Dell 品牌显示器工作。如果您使用其它厂商的显示器, 则 DDM 不支持。

如果 DDM 无法检测和 / 或与支持的 Dell 显示器进行通信,请采取以下措施来 排除故障:

- **1.** 请确认视频线正确连接到显示器和 PC, 尤其是连接器应牢固插入到位。
- **2.** 检查显示器 OSD 以确保 DDC/CI 已启用。
- **3.** 请确认安装了显卡供应商 (Intel、 AMD、 NVIDIA 等)正确和最新的显示 器驱动程序。显示器驱动程序往往由 DDM 故障造成。
- **4.** 卸下显示器和显卡端口之间任何的配接站、扩展线或转换器。一些低成本 扩展线、集线器或转换器可能无法正常支持 DDC/CI 且导致 DDM 失败。 如果有最新版本可用,请更新此类设备的驱动程序。
- **5.** 重新启动系统。

DDM 可能无法配合以下显示器工作:

- 早于 2013 的 Dell 显示器型号和 D 系列 Dell 显示器。您可参见 Dell 产品 支持网站以获得更多信息
- 采用 Nvidia G-sync 技术的游戏显示器
- 虚拟和无线显示器不支持 DDC/CI
- 对于部分 DP 1.2 显示器的早期型号,可能需要用显示器 OSD 来禁用 MST/DP 1.2

如果 PC 连接到 Internet,将在有更新的 DDM 应用程序版本可用时向您提示信 息。建议下载并安装最新的 DDM 应用程序。

您还可右键单击 DDM 图标同时按住 "shift" 键来检查是否有新版本。

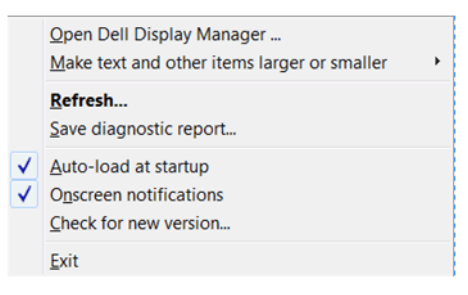